# NE **UCB WITH ACD TELEPHONE QUICK REFERENCE VIA CONSOLE**

### **LOGIN/LOGOUT**

*In order to start accepting phone calls you must be logged into the UCB* **LOGIN**

- $\triangleright$  Click the flashing Login Icon on the left side of your screen **LOGOUT**
- $\triangleright$  Click on  $\triangleright$  on the top left side of your screen

*Note: You should only Login & out once a day. If you need to step away from your desk (Ex. Filing, Lunch Break, etc…) you should be putting your phone onto break mode*

# **BREAK MODE**

*Any time you need to step away from your desk you should be putting your phone on Break* 

#### **SHORT BREAK**

*If you are going to be away from your desk for only a few minutes (Ex. Washroom break)*

- $\triangleright$  Click on the top left of your desktop screen (this will put you on a 5 minute break)
- $\triangleright$  When you are back from your break, click

#### **LONG BREAK**

*If you are going to be away from your desk for an extended amount of time (Ex. Lunch)*

- $\triangleright$  Click on the down arrow beside  $\blacksquare$ .
- $\triangleright$  Click on the type of break you would like to go on, or click on Custom...
- $\triangleright$  Fill out your Break Reason and how long you will be gone
- $\triangleright$  Click  $\boxed{\tiny{\text{Goon abreak}}}$

#### **ADD A BREAK REASON**

*If you are going to be away*

- $\triangleright$  Click on File and then Preferences...
- $\triangleright$  Click on Breaks and then Add

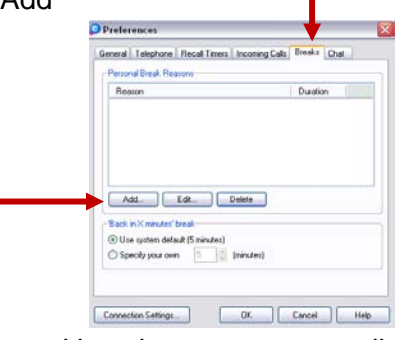

- $\triangleright$  Fill out your Break Reason and how long you are usually gone for.
- $\triangleright$  Press OK

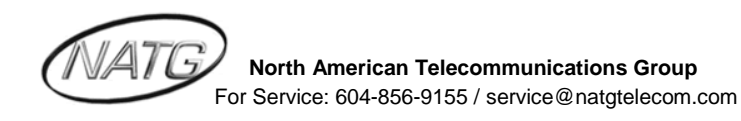

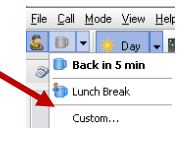

#### **DIAL OUT**

- $\triangleright$  See  $\boxed{cc}$  Destination
- $\triangleright$  Beside destination, enter in the persons phone number or extension number (Or type in person's name if they have been added to your phonebook)
- $\triangleright$  Press enter to make call

#### **INTERCOM CALLS**

- $\triangleright$  Go to the  $\sqrt{5}$  Presence Screen
- $\triangleright$  Click on Employee's name you would like to call

#### **PARK A CALL**

*With an active call…*

 $\triangleright$  Click  $\blacksquare$  Park (on the bottom of the screen)

*To Retrieve Call: Press* **B** Unpark

#### **PARK A CALL ON A BUSY EXTENSION**

*With an Active call…*

- $\triangleright$  switch to  $\mathscr I$  Presence Screen
- $\triangleright$  Right click on the person's Presence Button
- 

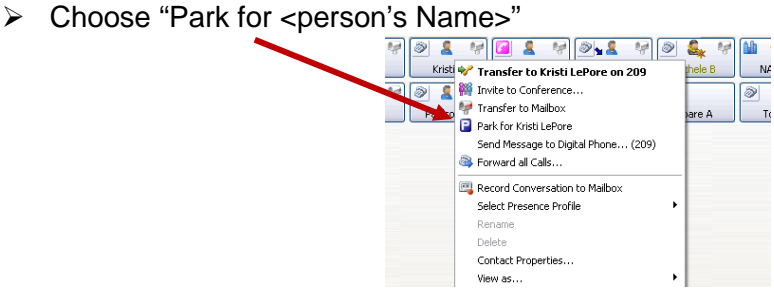

*Note*: When the busy extension disconnects from their current call, their phone will start to ring with the parked call.

#### **TRANSFER A CALL**

*With an Active call…*

- $\triangleright$  Switch to  $\sqrt{5}$  Presence Screen
- $\triangleright$  Right click on the person's Presence Icon
- Choose "Transfer to <Person's Name>"

*Note:* Click transfer to Mailbox to send a caller directly to voicemail

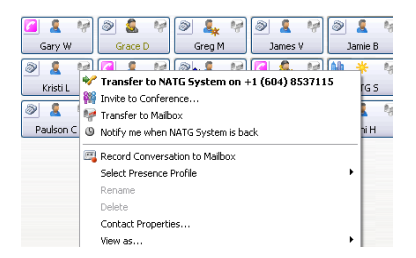

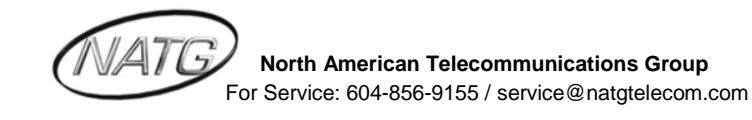

### **REDIAL/CALLER ID CALL BACK**

- $\triangleright$  Go into **C** Call History screen
- $\triangleright$  Double click on the number you would like to call

#### **CALL FORWARD**

- $\triangleright$  Go to the  $\sqrt{5}$  Presence Screen
- $\triangleright$  Right click on your Presence Profile Icon
- > Click <sup>@</sup> Forward all Calls...
- $\triangleright$  Enter in the phone number or the extension number OR
- $\triangleright$  Click Mailbox for calls to go immediately to your voicemail

#### *To Cancel:*

- $\triangleright$  Right click on your Presence Profile Icon
- $\triangleright$  Click  $\bigcircledast$  Cancel Call Forward

#### **RECORDING A PHONE CONVERSATION INTO YOUR VOICEMAIL**

*With an active call…*

 $\triangleright$  Click  $\blacksquare$  Record (Record Phone Conversation)

*Note:* Retrieve the recorded conversation the same way as all other voicemail messages OR

 $\triangleright$  You can also play back the conversation through the call history screen

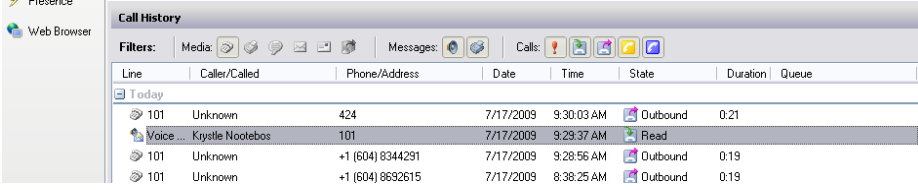

## **ADD A NEW PHONEBOOK ENTRY**

- $\triangleright$  Click  $\Box$  (Open Phonebook)
- Click on the **+** (next to found contacts on the left hand side of the dialog box)
- Click on "Add a new Personal Contact"
- $\triangleright$  Fill out appropriate information in the New Personal Contact Dialog Box
- $\triangleright$  Click OK
- Click on the **+** (Next to Numbers on the Right hand side of the dialog box)
- $\triangleright$  Click on phone type (ex. Extension, Mobile, home, office, etc...)
- $\triangleright$  Enter in phone number
- $\triangleright$  Press OK

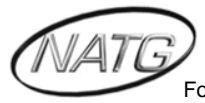

# **UPDATING YOUR STATUS**

*It is a good idea to update your status so employees will immediately know if you are in or out of the office and when you are expected to return*

- $\triangleright$  Go into the  $\triangleright$  Presence screen
- $\triangleright$  Right click on your name and go down to Select Presence Profile
- $\triangleright$  Click on the status you would like to change your profile to

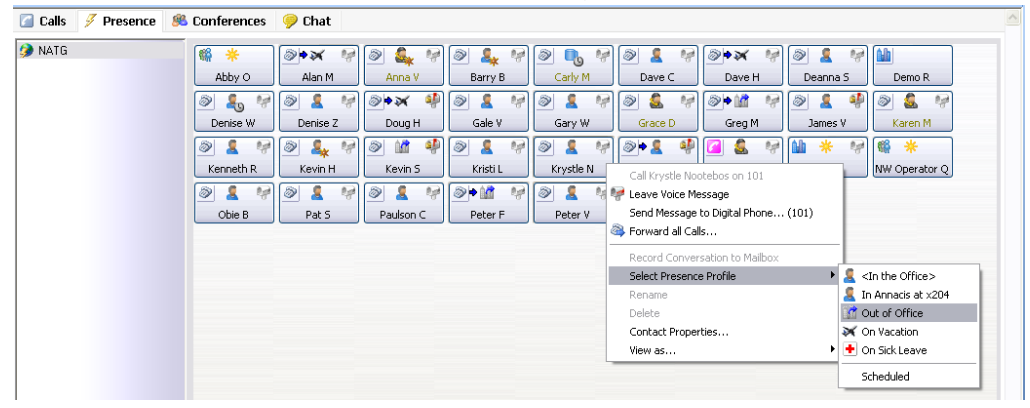

#### **CREATING A NEW PRESENCE PROFILE**

*You are able to create a new presence profile if there is not a profile that fits your status, such as working from another office. It can be important to have this so your employees know that you are still available if they need you and they can inform customers as well.*

Under Voice Messaging, click on Mailbox Setup

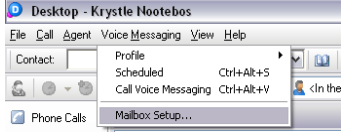

 $\triangleright$  Click on Presence Profile, then new

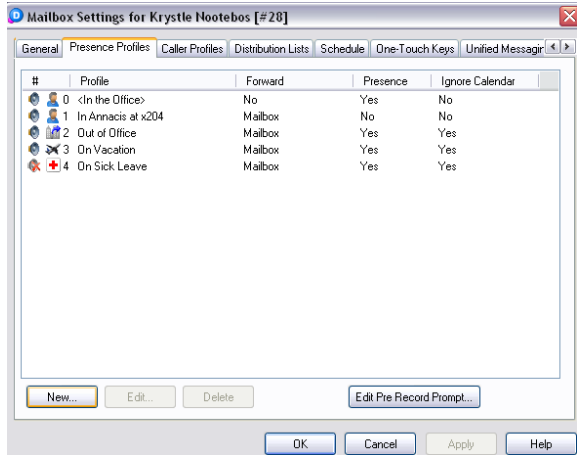

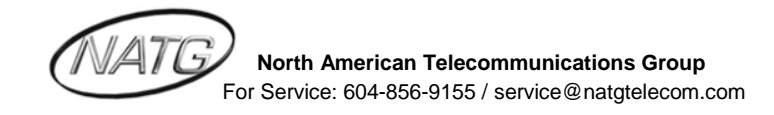

 $\triangleright$  Click on one of the two

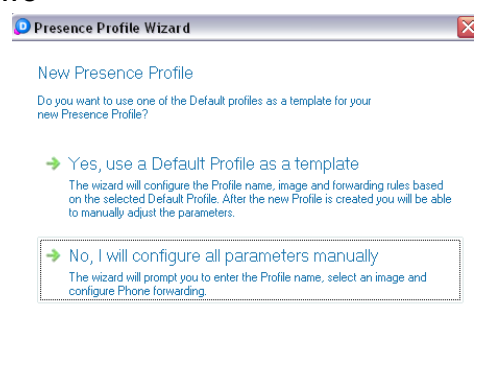

 $\triangleright$  Click on the Presence Profile you would like to add, or click on Custom if you would like to create your own

Reack Next> Cancel | Help

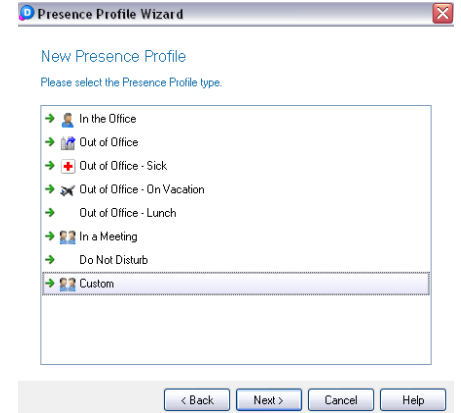

- $\triangleright$  Fill in the name you would like for your presence and select a picture
- $\triangleright$  Click on the forwarding option you would like
- $\triangleright$  Click on whether or not you would like to record your profile name and greeting now or later
- $\triangleright$  If you are going to record the greetings later, click finish, or if you are going to record them now, click **then click of Record**. When you are finished recording press stop
- $\triangleright$  Press next and follow the same steps as above to record your profile name
- $\triangleright$  Press next, and then finish

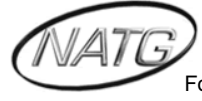